# ĐẠI HỌC QUỐC GIA TP. HỒ CHÍ MINH **TRƯỜNG ĐẠI HỌC CÔNG NGHỆ THÔNG TIN**

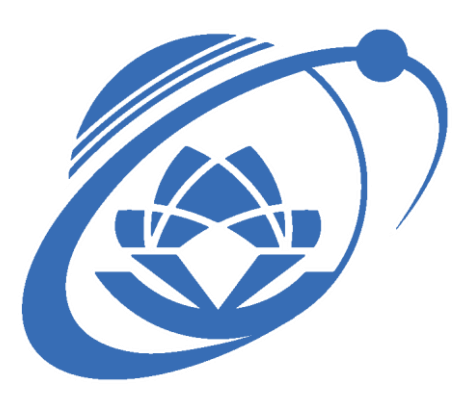

# **TÀI LIỆU**

# **HƯỚNG DẪN TÂN SINH VIÊN SỬ DỤNG PHẦN MỀM MICROSOFT TEAMS TRONG HỌC TẬP TẠI UIT**

*(Tài liệu được biên soạn lại dựa trên "Hướng dẫn giảng dạy - Học tập trực tuyến sử dụng phần mềm Microsoft Teams" của ThS. Đào Lộc Bình và ThS. Lương Văn Song, ngày 18/2/2020)*

*TP. Hồ Chí Minh, ngày 21 tháng 7 năm 2021*

## **MUC LUC**

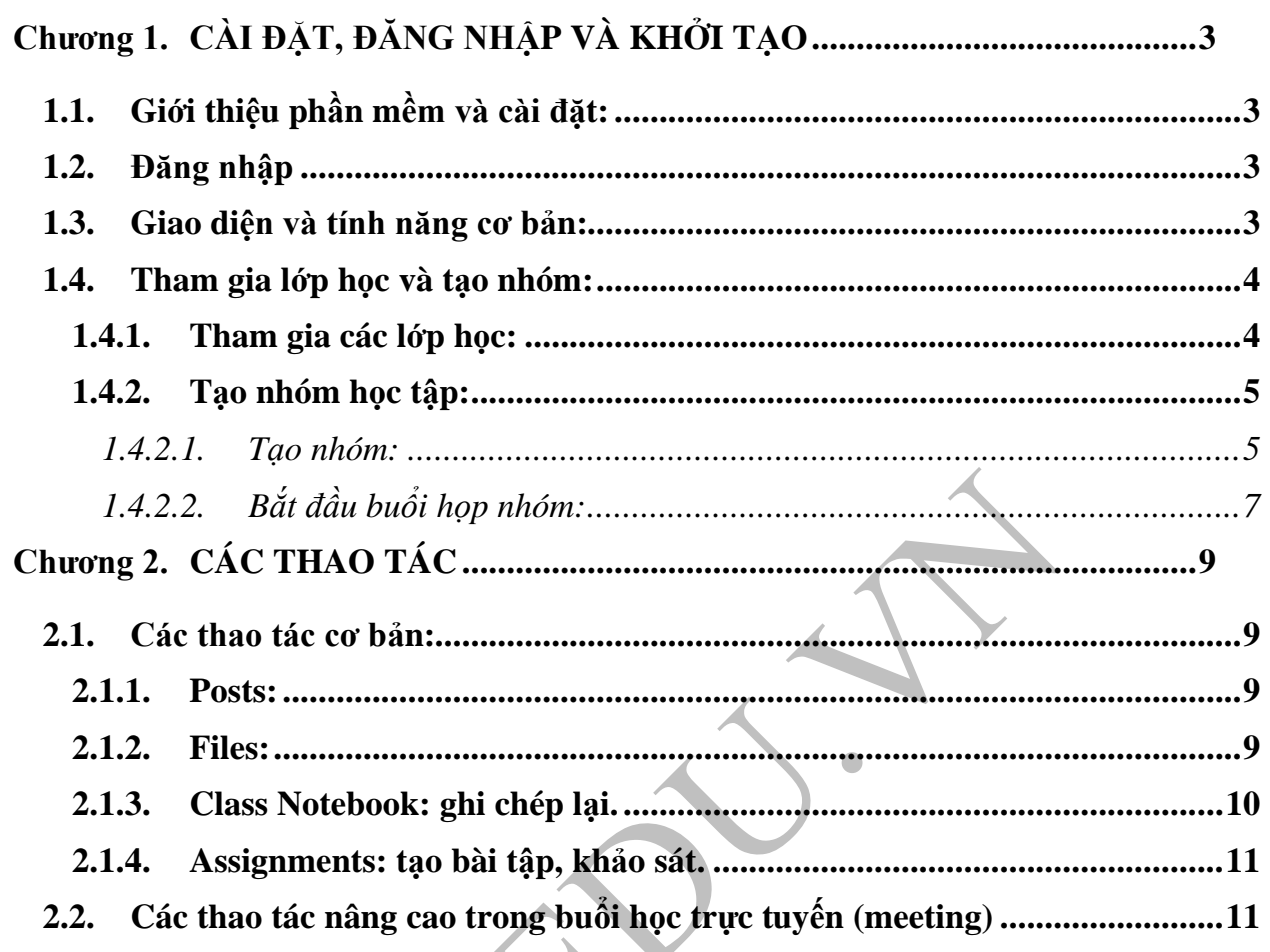

 $\blacksquare$ 

#### **Chương 1. CÀI ĐẶT, ĐĂNG NHẬP VÀ KHỞI TẠO**

#### <span id="page-2-1"></span><span id="page-2-0"></span>**1.1. Giới thiệu phần mềm và cài đặt:**

Microsoft Teams (MS Teams) là một hệ thống cung cấp chat, meetings, notes, và tệp đính kèm. Dịch vụ tích hợp với bộ Office 365 cho thuê của công ty, bao gồm bộ Microsoft Office và Skype, và các tính năng mở rộng mà có thể tích hợp với các sản phẩm không phải của Microsoft.

Để cài đặt Microsoft Teams:

- Với tất cả thiết bị: [https://teams.microsoft.com/downloads.](https://teams.microsoft.com/downloads) Hiện tại Teams đã hỗ trợ cho Windows, Mac, IOS, Android.
- Ngoài ra bạn có thể sử dụng trực tiếp trên web tại địa chỉ: [https://teams.microsoft.com](https://teams.microsoft.com/)

#### <span id="page-2-2"></span>**1.2. Đăng nhập**

- Tài khoản đăng nhập của sinh viên UIT có dạng [mssv@ms.uit.edu.vn.](mailto:mssv@ms.uit.edu.vn)

- Tài khoản của cán bộ, giảng viên đang làm việc tại trường ĐH Công nghệ Thông tin sẽ có dạng khoản [abc@hcmuit.edu.vn](mailto:abc@hcmuit.edu.vn) trong đó abc là tên theo định dạng email đang sử dung.

#### <span id="page-2-3"></span>**1.3. Giao diện và tính năng cơ bản:**

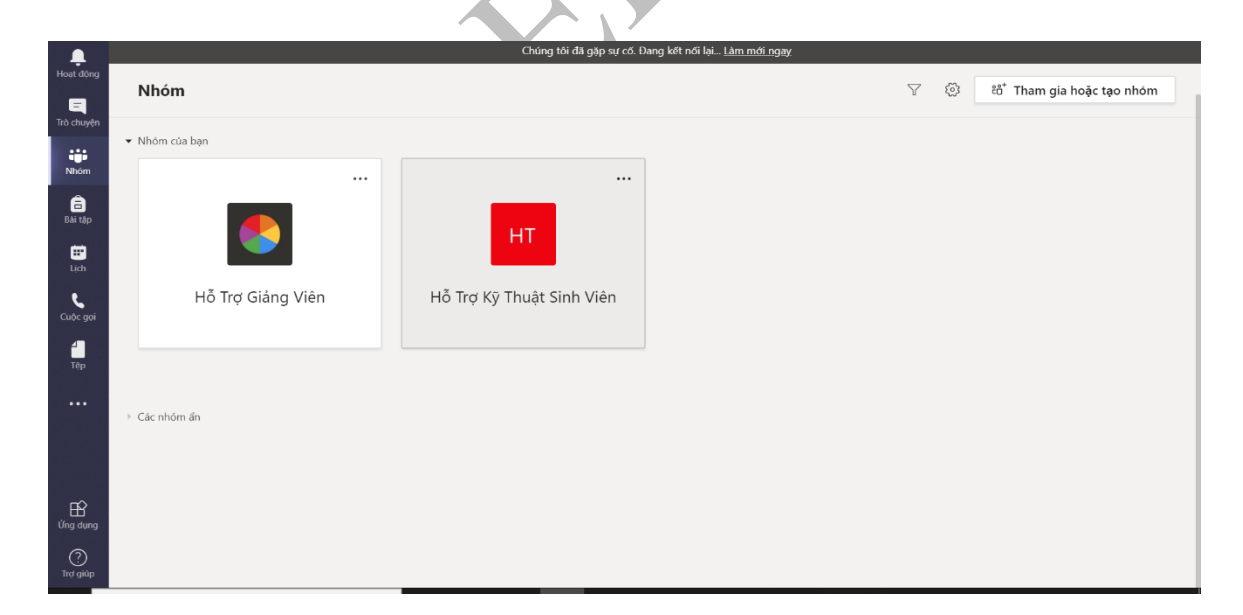

#### **Giao diện phần mềm**

*Một số tính năng cơ bản của Teams:*

- **Teams** Tìm kênh để tham gia hay tạo kênh của chính bạn. Bên trong các kênh, bạn có thể tổ chức các cuộc họp tại chỗ, có các cuộc hội thoại và chia sẻ tệp.
- **Calender** Xem tất cả mọi thứ bạn đã sắp xếp trong ngày hay tuần. Hoặc lên lịch cho một cuộc họp. Lịch này đồng bộ với lịch Outlook của bạn.
- **Calls** Trong một số trường hợp, nếu tổ chức của bạn đã thiết lập, bạn có thể gọi bất kỳ ai từ Teams, ngay cả khi họ không sử dụng Teams.
- **Activity** Bạn sẽ nhìn thấy tất cả các tin nhắn, thông tin được đề cập đến mình, các phản hồi (khi bạn đặt câu hỏi trong phần chat, thảo luận) và các thông báo khác tại mục này.
- **Chat**  Chứa các nhóm, cá nhân bạn đang trao đổi hoặc tạo mới nhóm cá nhân để trao đổi cho mục đích của bạn.

#### <span id="page-3-1"></span><span id="page-3-0"></span>**1.4. Tham gia lớp học và tạo nhóm:**

#### **1.4.1. Tham gia các lớp học:**

- Chuẩn bị tai nghe, micro và điện thoại thông minh hoặc PC có kết nối mạng.
- Cài và đăng nhập vào phần mềm Microsoft Teams trên PC, trên điện thoại hoặc sử dụng trực tiếp tại [https://teams.microsoft.com.](https://teams.microsoft.com/) Thông thường, để sử dụng ổn định, hiệu quả sinh viên nên sử dụng phần mềm trên laptop.
- Sử dụng mã Code môn học được cung cấp để tham gia vào lớp học theo lịch thời khóa biểu bằng cách chọn Join or Create team -> Nhập Code -> Tham gia lớp học.

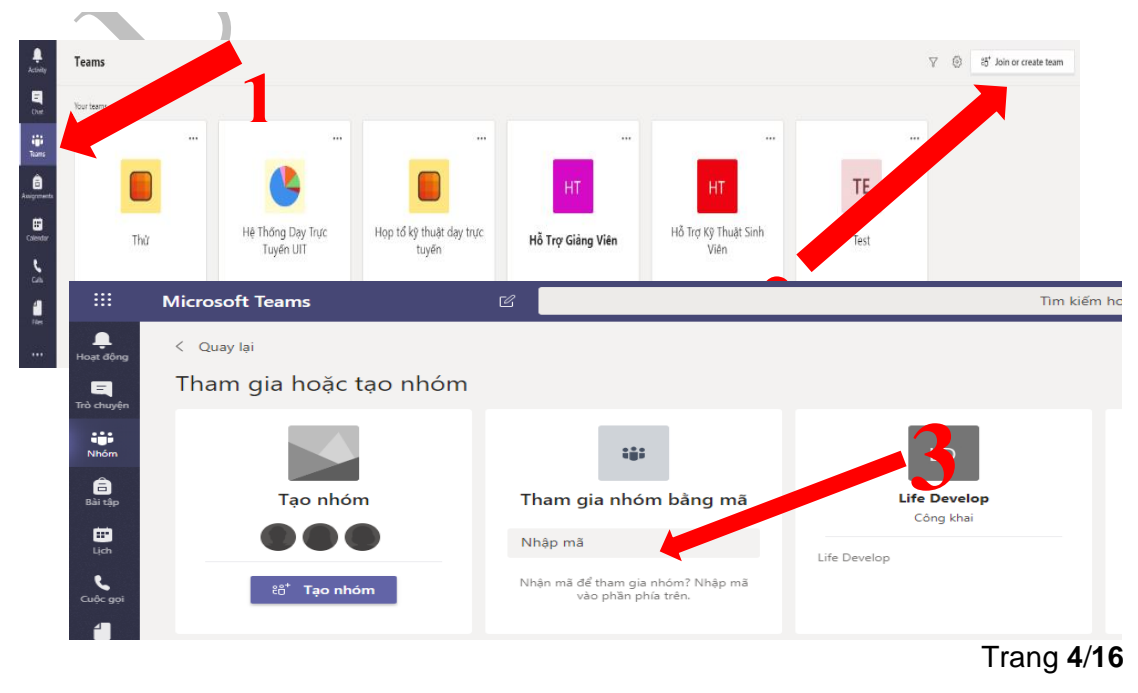

*(Thực hiện theo hình hướng dẫn)*

- Sau khi tham gia vào lớp thành công, sinh viên chọn môn học theo thời khóa biểu để bắt đầu vào học online.

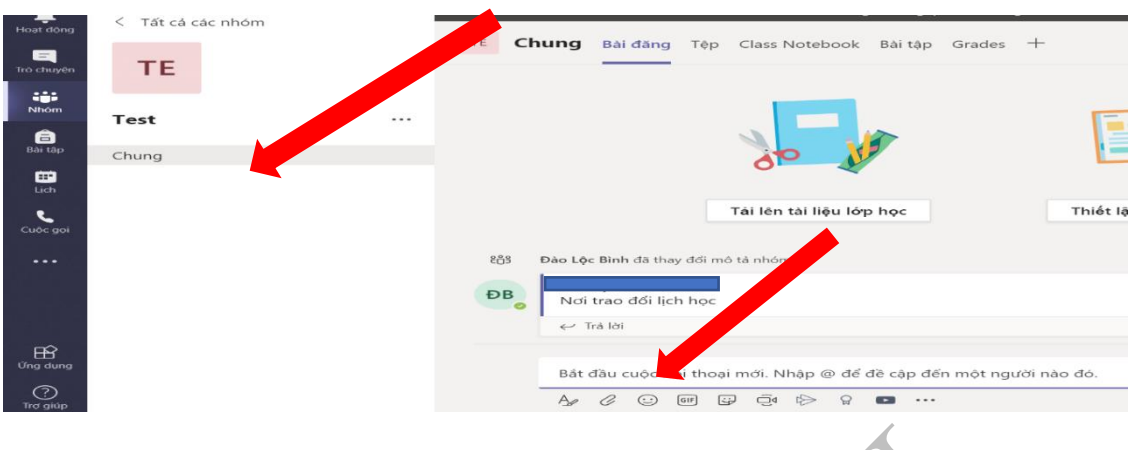

#### <span id="page-4-1"></span><span id="page-4-0"></span>**1.4.2. Tạo nhóm học tập:**

#### **1.4.2.1. Tạo nhóm:**

Sinh viên có thể tạo nhóm để trao đổi cùng bạn bè trong quá trình học tập bằng cách thực hiện các bước:

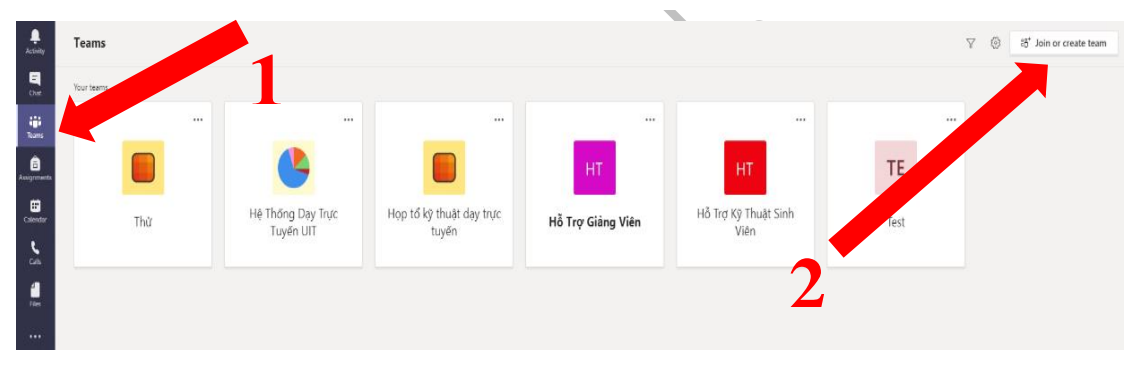

**Bước 1:** Chọn Teams trên thanh công cụ.

**Bước 2:** Click Join or create team

**Bước 3:** Chọn Create a team

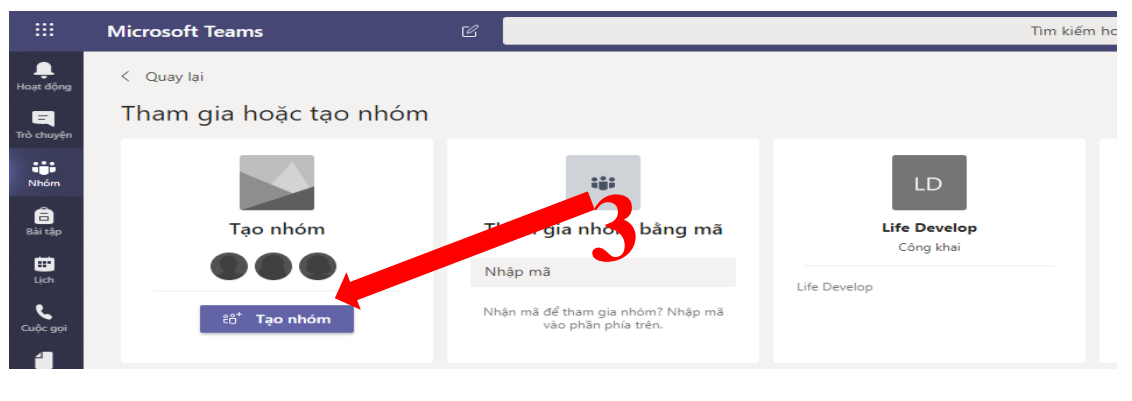

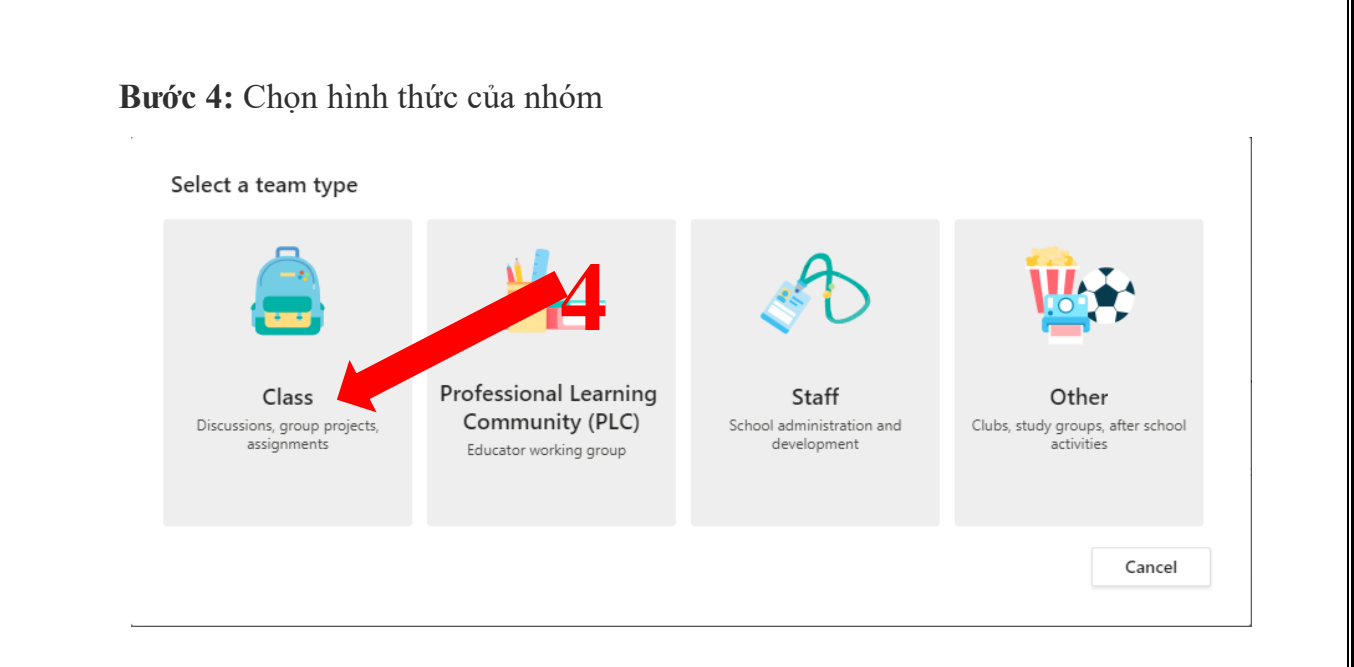

Tùy theo mục đích mà sinh viên có thể chọn hình thức cho phù hợp. Hiện nay (tính đến ngày 21/7/2021), MS Teams của UIT có 6.615 nhóm. Trường chỉ khuyến khích sinh viên tạo nhóm cho việc học để việc sử dụng MS Teams thật sự có hiệu quả.

Admin có thể kiểm soát và thấy tất cả các nhóm được tạo.

**Bước 5:** Thêm thành viên vào nhóm hoặc bỏ qua và thêm thành viên sau khi đã tạo nhóm thành công

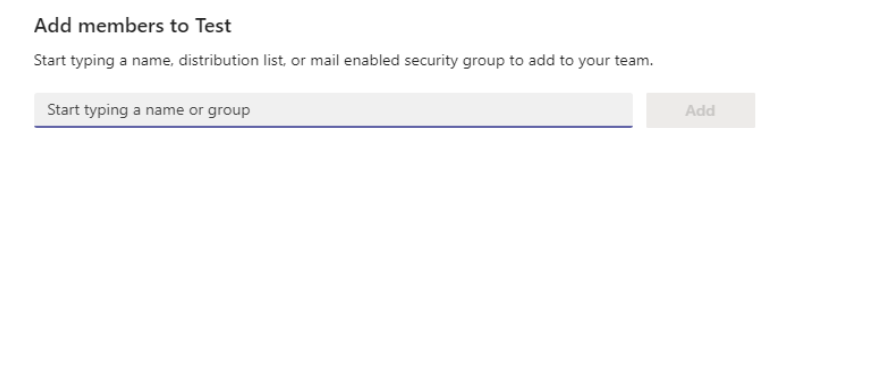

Skip

Hết bước này, hệ thống sẽ tự động tạo một Teams.

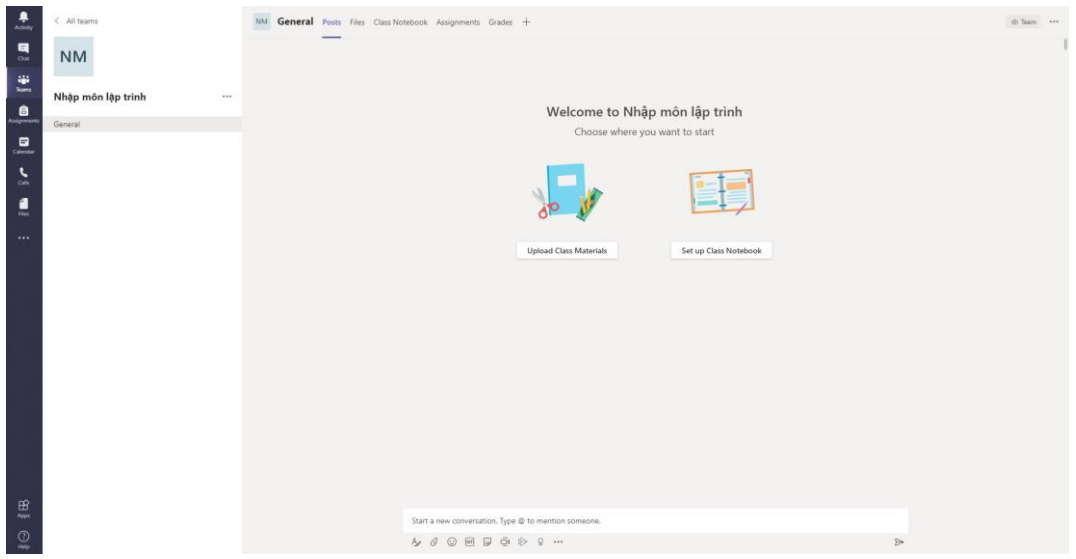

Mỗi một nhóm đều có mã/code. Bạn có thể mời thành viên nhóm bằng mã này hoặc thêm vào trực tiếp.

Cách gửi mã nhóm/lớp: Chọn tùy chọn -> Manage Team-> Setting -> **Team code - > Copy và gửi Team code đến thành viên dự kiến.**

#### **1.4.2.2. Bắt đầu buổi họp nhóm:**

<span id="page-6-0"></span>Chuẩn bị tai nghe, micro, webcam và PC có kết nối mạng. Chọn lớp học muốn bắt đầu, vào mục **"Chung"**

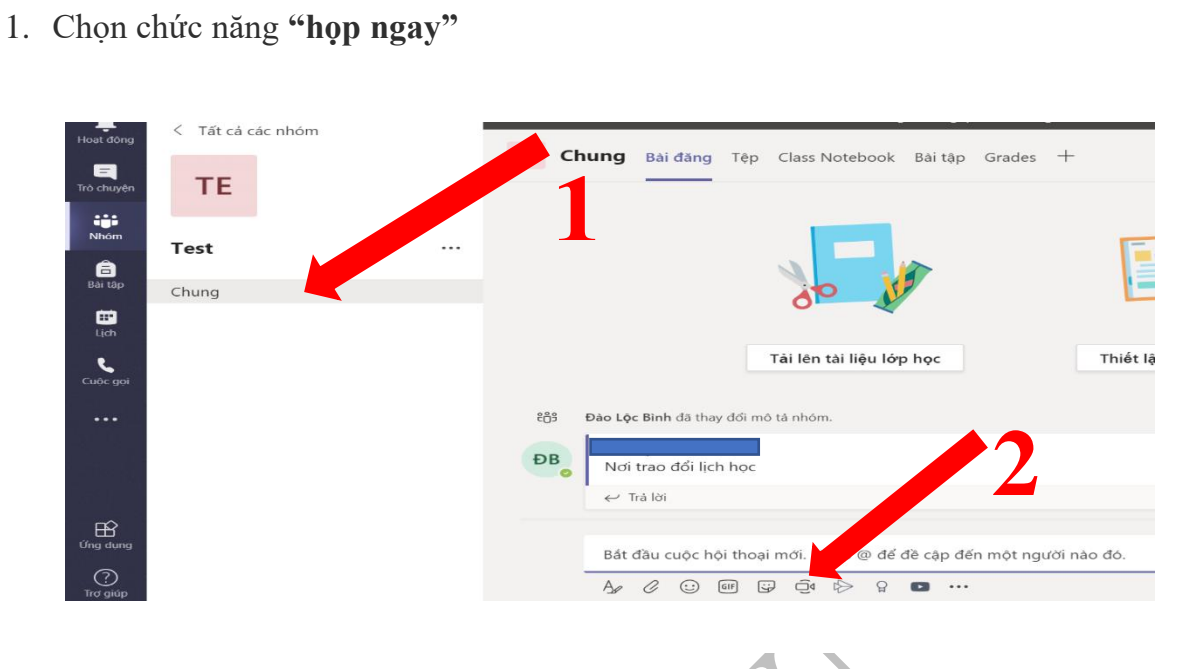

- 2. Đặt tên buổi học.
- 3. Tùy chọn: Tắt/mở camera, chọn camera (trường hợp có sử dụng nhiều webcam).
- 4. Bắt đầu buổi học/ họp nhóm

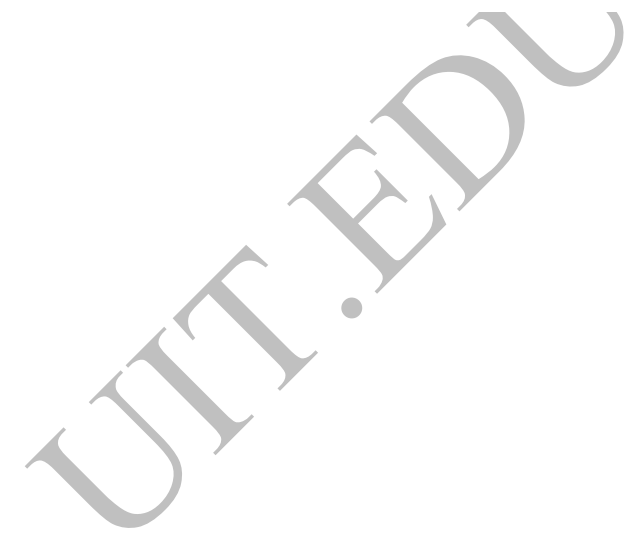

### **Chương 2. CÁC THAO TÁC**

#### <span id="page-8-1"></span><span id="page-8-0"></span>**2.1. Các thao tác cơ bản:**

General Posts Files Class Notebook Assignments Grades NM  $\hspace{0.1mm} +$ 

#### <span id="page-8-2"></span>**2.1.1. Posts:**

- Đây là diễn đàn chung để trao đổi với các thành viên trong lớp, bạn có thể thực hiện một số chức:
	- o Gửi thông báo đến các thành viên trong lớp.

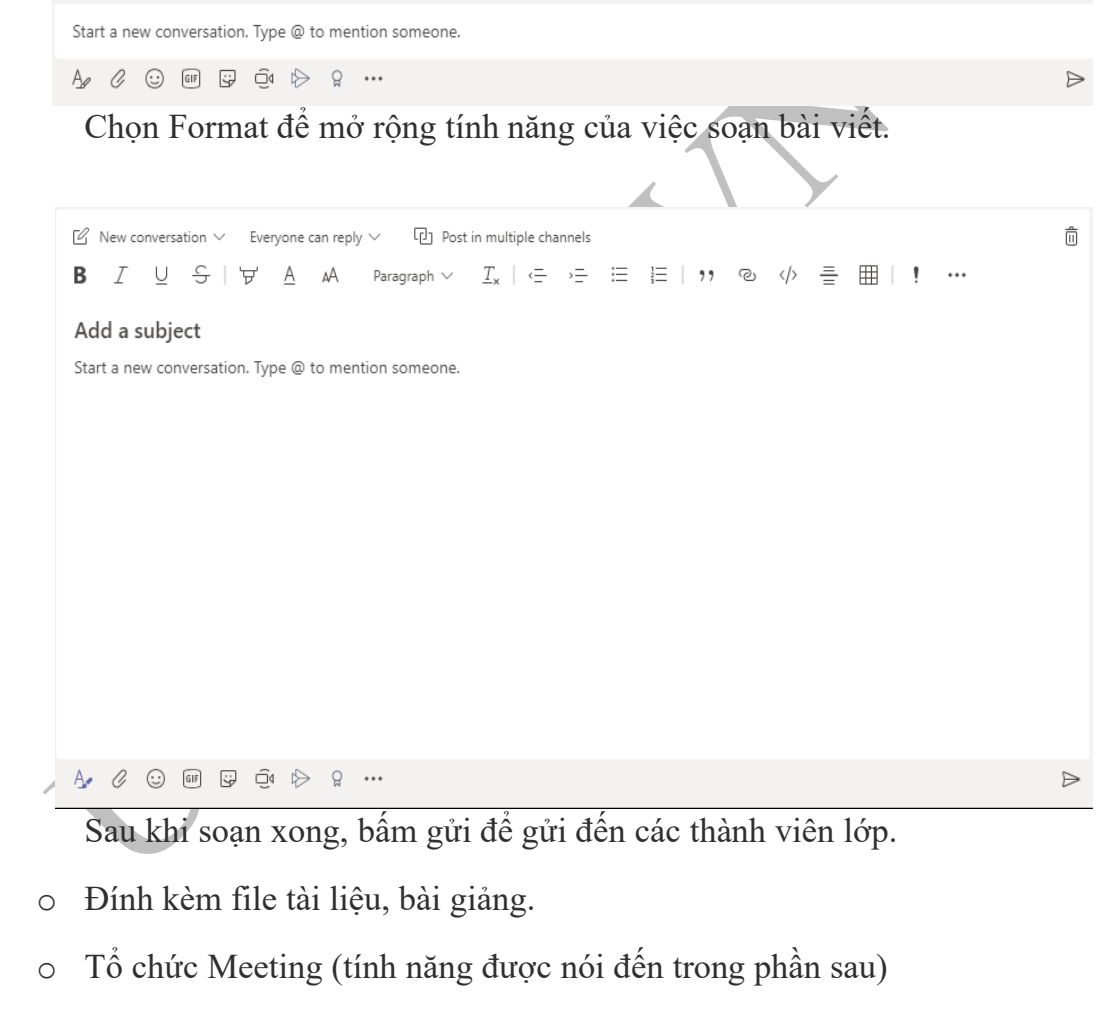

#### <span id="page-8-3"></span>**2.1.2. Files:**

Nơi lưu trữ toàn bộ các tập tin liên quan đến bài giảng.

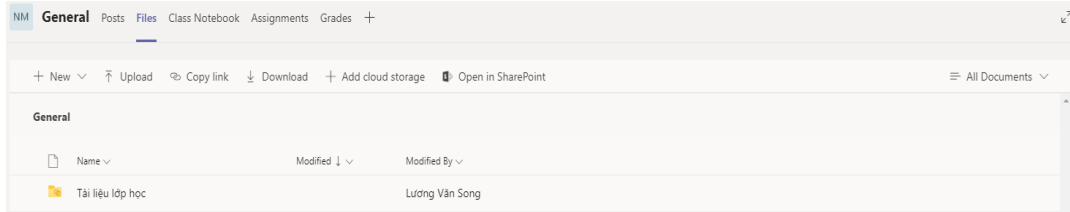

Trang **9**/**16**

Ở bất kỳ nơi nào trong Teams, hãy tìm biểu tượng chiếc ghim kẹp giấy để **Đính kèm** một tệp. Hoặc:

- Đi tới tab **Tệp**.
- Chọn **Tải lên**.
- Chọn một hoặc nhiều tệp từ máy tính thiết bị hoặc từ tài khoản OneDrive for Business.
- Chọn **Mở**.

#### <span id="page-9-0"></span>**2.1.3. Class Notebook: ghi chép lại.**

Bạn có thể dùng phần này để ghi chú khi Giảng viên giảng bài hoặc khi trao đổi nhóm. Các tính năng nâng cao về phần này bạn có thể tìm đọc khi click vào Class Notebook

Nếu bạn chọn định dạng nhóm là **Staff** thì phần này sẽ là Staff Notebook. Tương tự với **PCL=> PCL Notebook** và các hình thức khác tương ứng

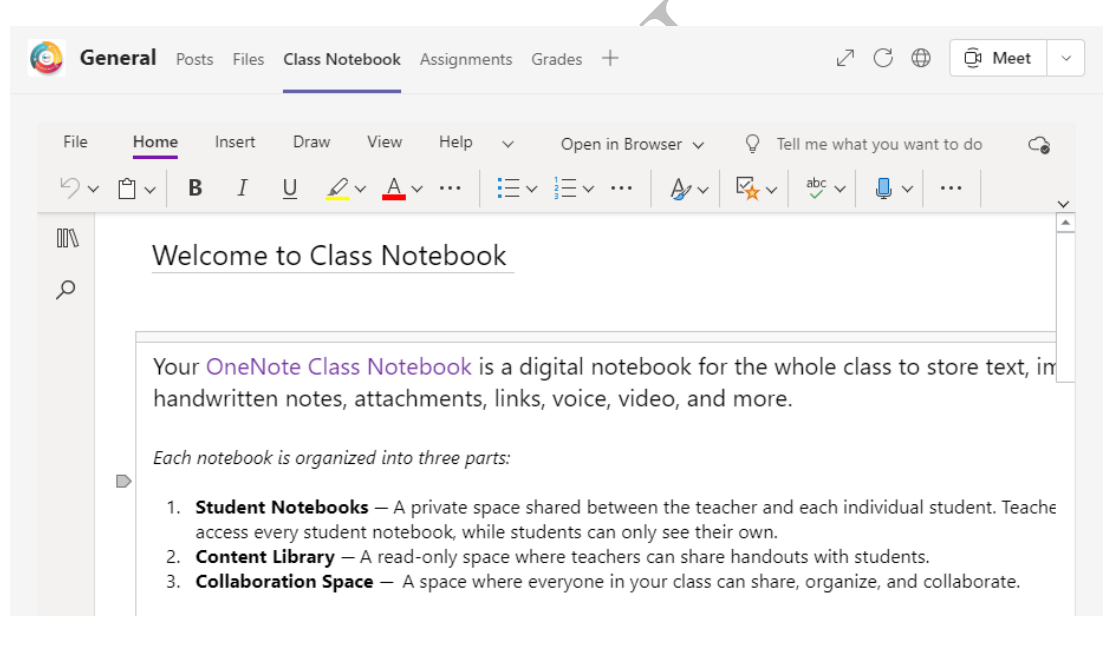

<span id="page-10-0"></span>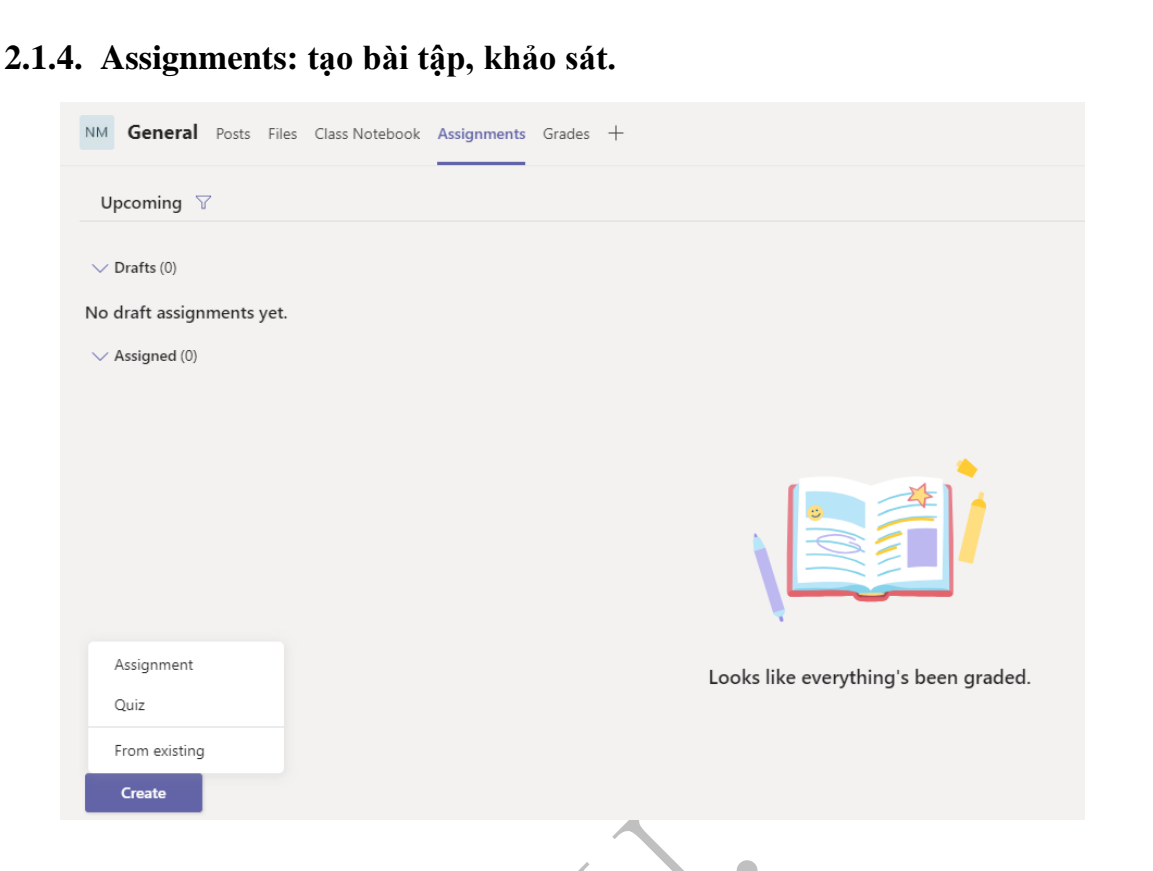

Ngoài các tính năng trên, MTS còn cung cấp nhiều ứng dụng mở rộng do Microsoft phát triển, bạn có thể tham khảo thêm tại office.com.

#### <span id="page-10-1"></span>**2.2. Các thao tác nâng cao trong buổi học trực tuyến (meeting)**

- Để tổ chức một cuộc họp trong lớp, bạn chọn Meeting tại tag Posts. Tại UIT, người bắt đầu lớp học là giảng viên phụ trách lớp hoặc trợ giảng. Sinh viên không được tự ý bắt đầu buổi họp khi không được cho phép.

Start a new conversation. Type @ to mention someone.  $A_{\ell}$   $\varnothing$   $\odot$   $\Box$   $\Box$   $\odot$   $\odot$   $\varnothing$   $\cdots$ 

- Khi giảng viên bắt đầu lớp học, bạn bấm Join. Chi tiết quá trình này bạn có thể xem tại https://www.youtube.com/watch?v=d6fv4dMHNrs - phút 03:06

 $\triangleright$ 

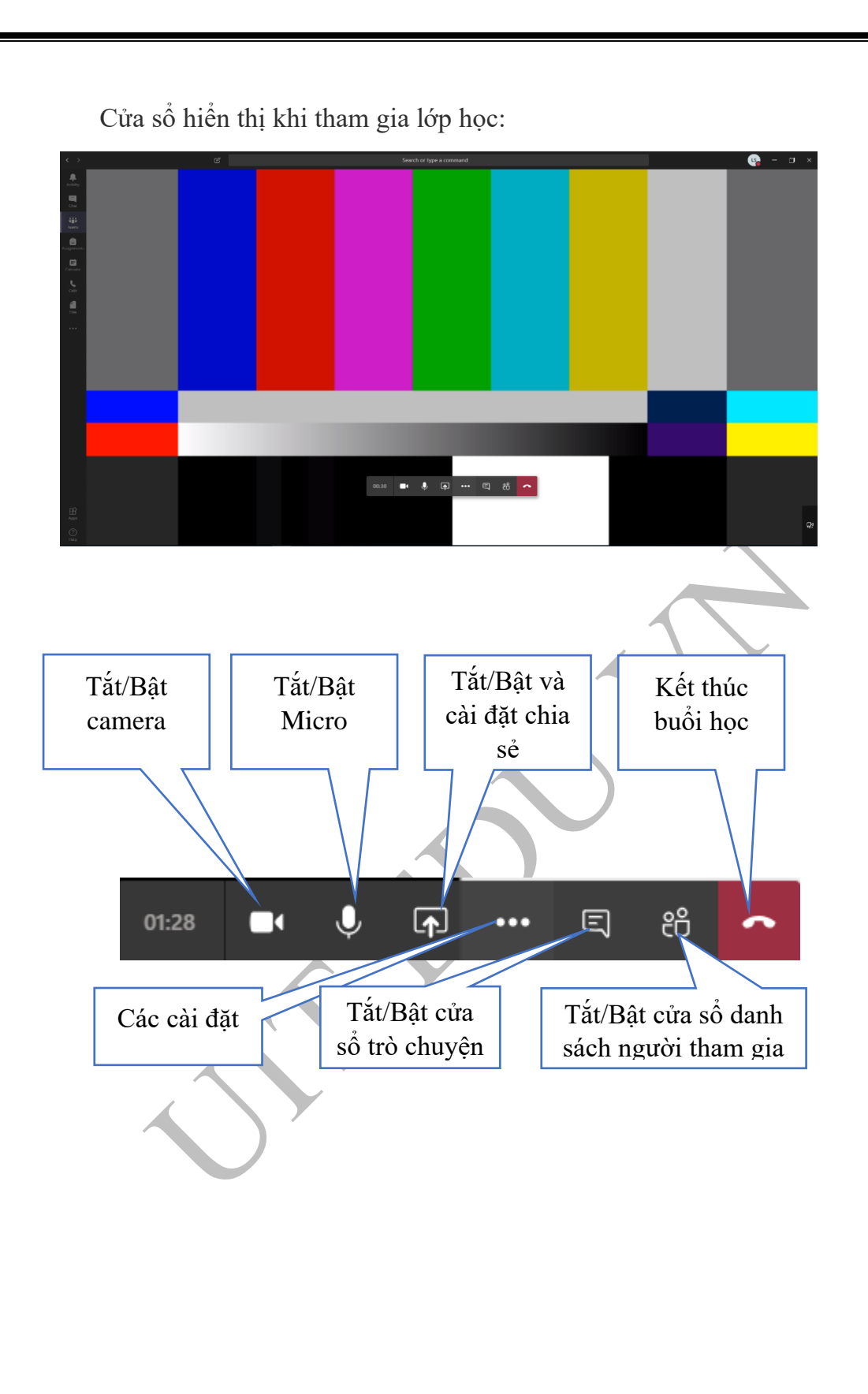

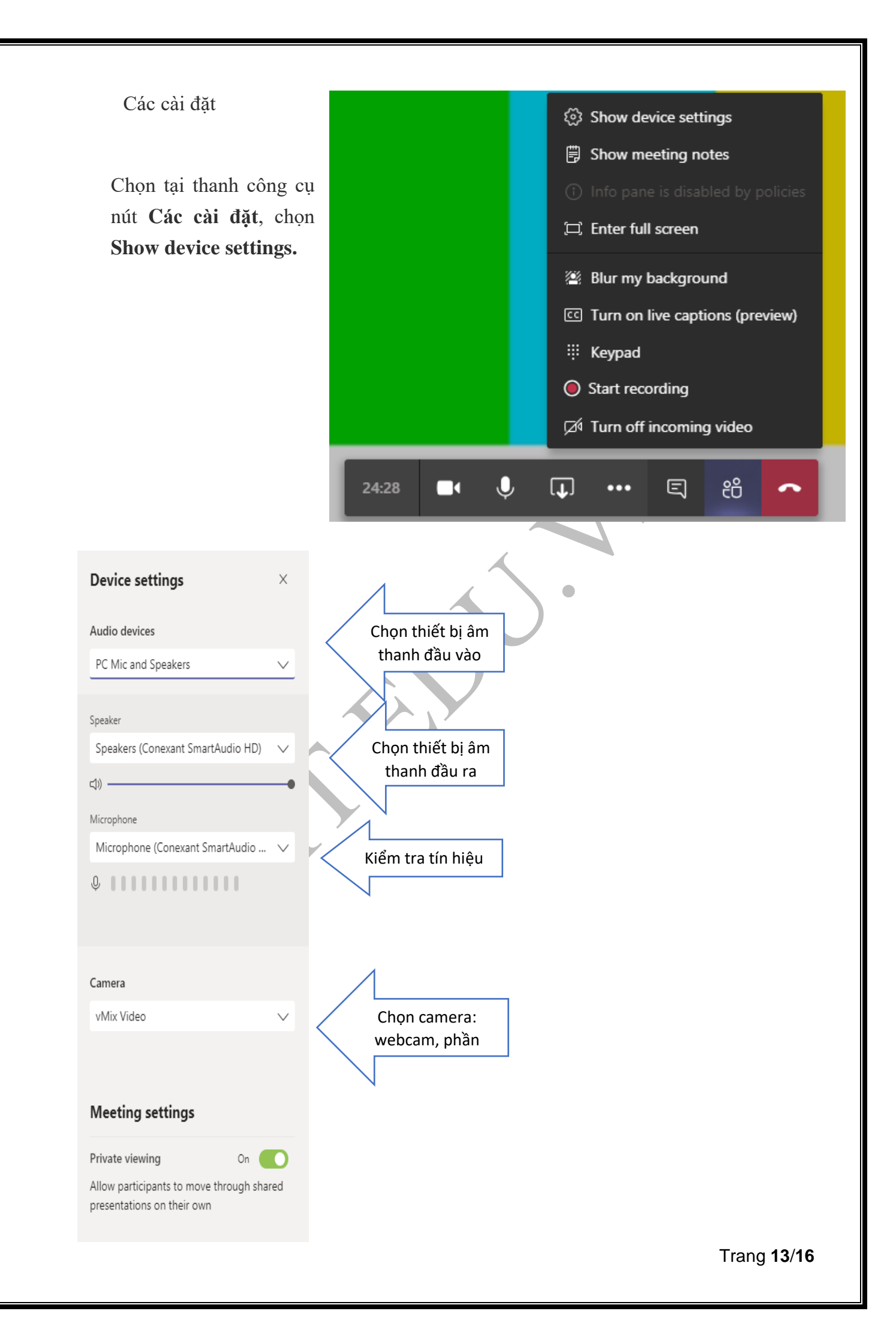

**- Chia sẻ màn hình/tài liệu/bài giảng**…Khi bấm vào nút chia sẻ, bạn sẽ nhận được cửa sổ tương tự, bạn sẽ chọn nội dung muốn chia sẻ.

- o **Máy tính để bàn** cho phép bạn hiển thị mọi thứ trên màn hình của bạn.
- o **Cửa sổ** cho phép bạn hiển thị một ứng dụng cụ thể.
- o **PowerPoint** cho phép bạn hiển thị bản trình bày.
- o **Duyệt** cho phép bạn tìm thấy tệp mà bạn muốn hiển thị.

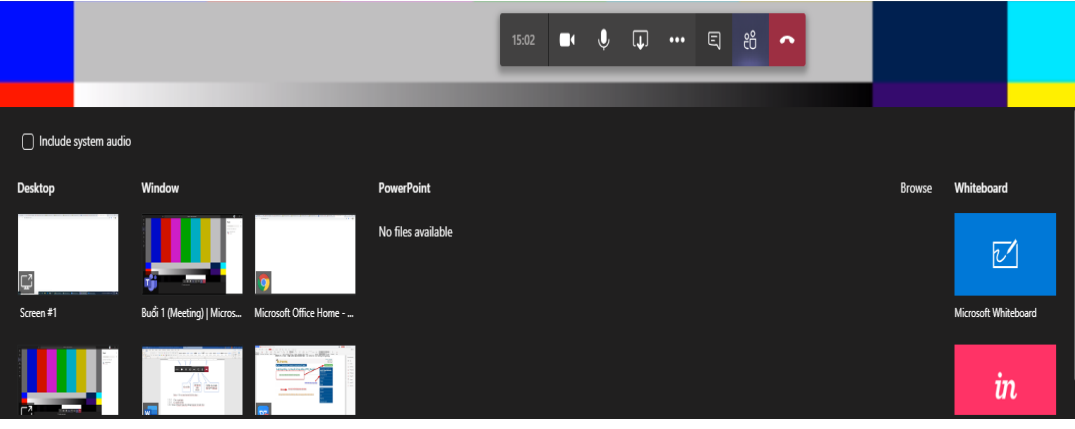

Sau khi bạn chọn nội dung bạn muốn hiển thị, viền màu đỏ bao quanh những gì bạn đang chia sẻ. (Với Linux sẽ không có viền màu đỏ)

Chọn **dừng chia sẻ** để dừng Hiển thị màn hình của bạn.

**\*\*\*Chia sẻ âm thanh hệ thống** của bạn cho phép bạn dùng âm thanh máy tính của bạn để tham gia cuộc họp thông qua các nhóm. Bạn có thể dùng nó để phát video hoặc clip âm thanh như một phần của bản trình bày.

Để chia sẻ âm thanh hệ thống của bạn, hãy chọn chia sẻ <sup>tra</sup> trong điều khiển cuộc họp của bạn và sau đó **bao gồm âm thanh hệ thống**. Khi bạn chia sẻ, tất cả các âm thanh hệ thống của bạn, bao gồm thông báo, sẽ được đưa vào cuộc họp. Để biết thêm về chia sẻ âm thanh hệ thống, hãy xem [chia sẻ âm thanh hệ thống trong](https://support.office.com/vi-vn/article/chia-s%E1%BA%BB-%C3%A2m-thanh-h%E1%BB%87-th%E1%BB%91ng-trong-cu%E1%BB%99c-h%E1%BB%8Dp-nh%C3%B3m-dddede9f-e3d0-4330-873a-fa061a0d8e3b)  [một cuộc họp nhóm.](https://support.office.com/vi-vn/article/chia-s%E1%BA%BB-%C3%A2m-thanh-h%E1%BB%87-th%E1%BB%91ng-trong-cu%E1%BB%99c-h%E1%BB%8Dp-nh%C3%B3m-dddede9f-e3d0-4330-873a-fa061a0d8e3b)

\*\*\*Chia sẻ các trang chiếu PowerPoint trong một cuộc họp

Nếu ban chon chia sẻ tệp PowerPoint trong một cuộc hợp, người dự sẽ nhân được một số chức năng đặc biệt:

- Họ sẽ có thể di chuyển xung quanh các trang chiếu khác nhau mà không làm gián đoạn bản trình bày chính.
- Họ có thể đồng bộ hóa dạng xem của họ trở lại dạng xem diễn giả bằng một lần bấm chuột.

Trang **14**/**16**

Chọn **chia sẻ** <sup>(1)</sup> trong điều khiển cuộc họp của bạn.

Trong phần **PowerPoint** , chọn tệp bạn muốn. Chọn **duyệt** để tìm tệp khác.

#### **Lưu ý:**

Phần PowerPoint liệt kê các tệp gần đây nhất mà bạn đã mở hoặc chỉnh sửa trong site nhóm SharePoint hoặc OneDrive của bạn. Nếu bạn chọn một trong những têp này để trình bày, tất cả người dự cuộc họp sẽ có thể xem các trang chiếu trong cuộc họp. Quyền truy nhập của họ vào tệp bên ngoài cuộc họp sẽ không thay đổi.

Nếu bạn chọn duyệt , rồi chọn trình bày tệp PowerPoint chưa được tải lên trước đây, nó sẽ được tải lên như một phần của cuộc họp. Nếu bạn đang trình bày trong một cuộc họp kênh, tệp được tải lên tab tệp trong kênh, trong đó tất cả các thành viên nhóm sẽ có quyền truy nhập vào đó. Nếu bạn đang trình bày trong một cuộc họp riêng tư, tệp được tải lên OneDrive của bạn, nơi chỉ những người dự cuộc họp sẽ có thể truy nhập nó.

#### \*\*\***Chia sẻ quyền trình chiếu:**

Ngoài việc giảng viên trình chiếu hay chia sẻ màn hình, thì giảng viên có thể thêm được 2 tính năng khác:

- Chia sẻ cho sinh viên/giảng viên khác thao tác trên trình chiếu của mình để trình bày tiếp nội dung.
- Cho phép sinh viên/giảng viên khác chia sẻ nội dung của họ cho lớp học.

Cụ thể sẽ được thông tin tại phần tiếp theo.

#### **Ghi lại bài giảng**.

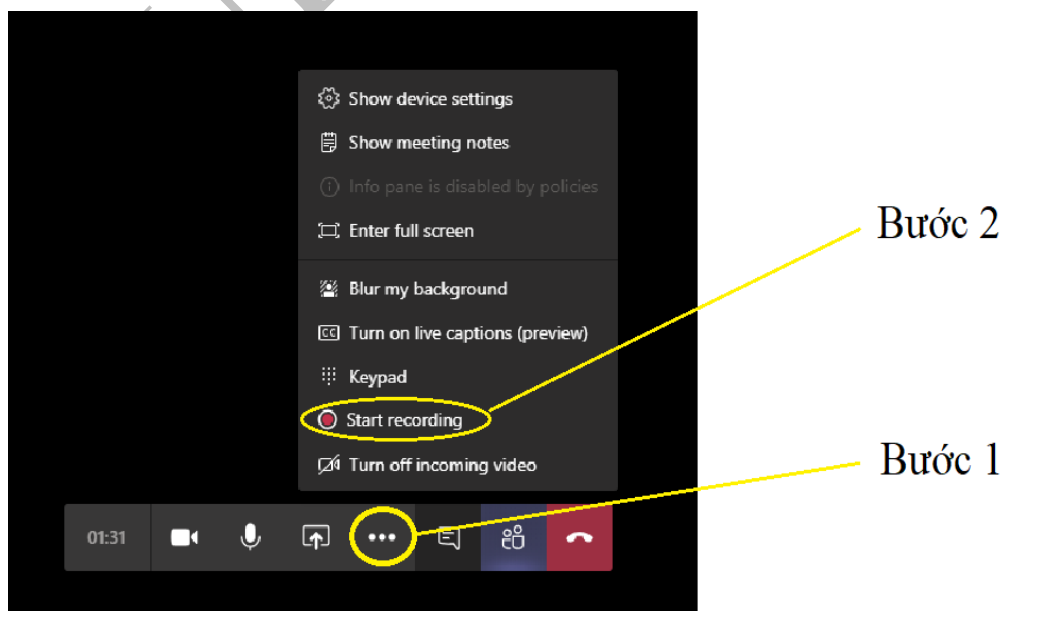

Chọn các cài đặt -> Chọn Start recording -> Bắt đầu Rec -> Stop Rec khi kết thúc.

Lưu ý: trong một buổi học, tại một thời điểm chỉ có một người Record và file lưu lại sẽ được công khai cho cả lớp vì thế Giảng viên phải thống nhất trước.

**Các quyền cơ bản** 

- Người tổ chức: người tạo ra lớp học có thể kết thúc buổi học và các thao tác khác.

- Diễn giả: có quyền chia sẻ nội dung, tắt tiếng, thay đổi quyền của người tham gia.
- Người tham gia: xem và nghe nội dung diễn giả chia sẻ.

*Trên đây là các hướng dẫn cơ bản về việc sử dụng MS Teams trong học tập trực tuyến dành cho Tân sinh viên Khóa 2021 tại Trường ĐH Công nghệ Thông tin. MS Teams hiện nay có rất nhiều tín năng nâng cao, ưu việt,… hỗ trợ tốt cho việc quản lý, học tập. Văn phòng Các chương trình Đặc biệt sẽ giới thiệu đến các bạn trong thời gian tới.*

\_\_\_\_\_\_\_\_\_\_\_\_\_\_\_\_\_\_\_\_\_\_\_\_\_\_\_\_\_\_\_\_\_\_\_\_\_\_

*Tài liệu này cũng đính kèm phần "Lưu ý và hỏi - đáp nhanh" rất mong các bạn tham khảo.*

*Chúc các bạn học tập tốt với Microsoft Teams.*

*Trân trọng./.*

**Ban Biên tập - Văn phòng các Chương trình Đặc biệt**

**Trường ĐH Công nghệ Thông tin, ĐHQG-HCM**